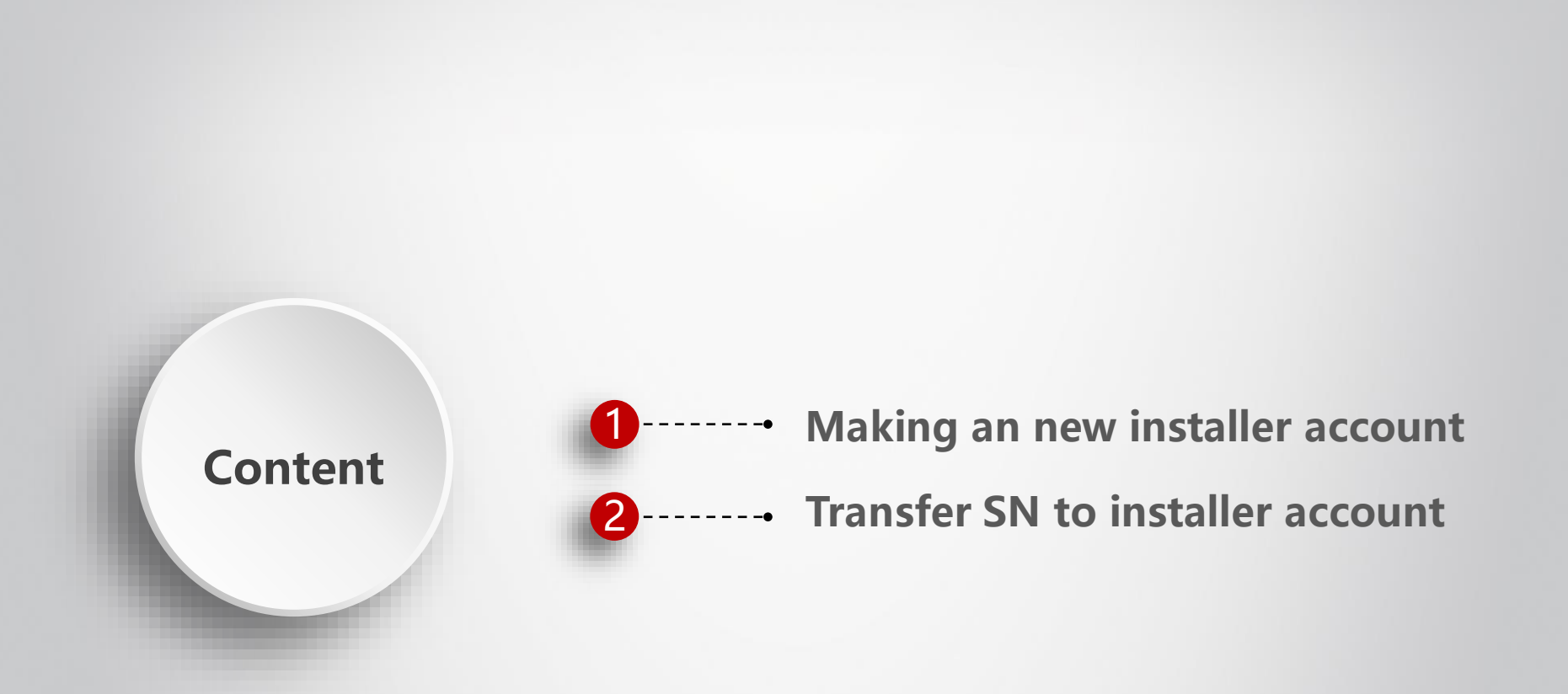

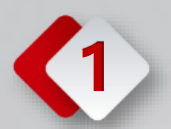

# **1 Making an new installer account**

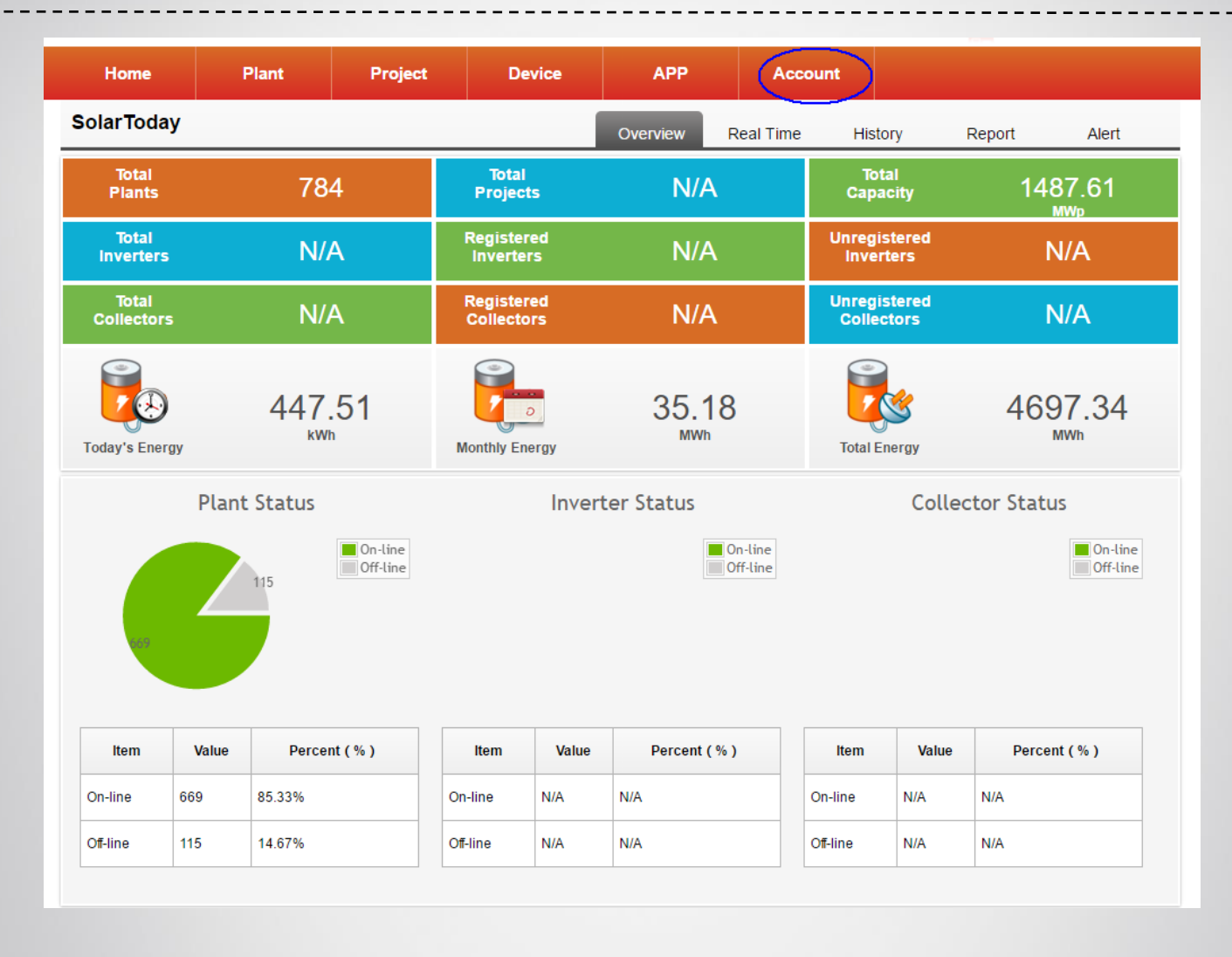

- ❖ Login distributor account.
- ❖ Click "Account" to choose the option of installer.

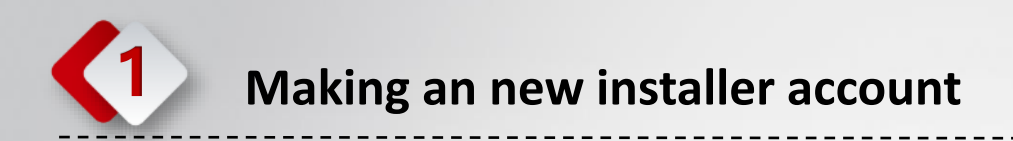

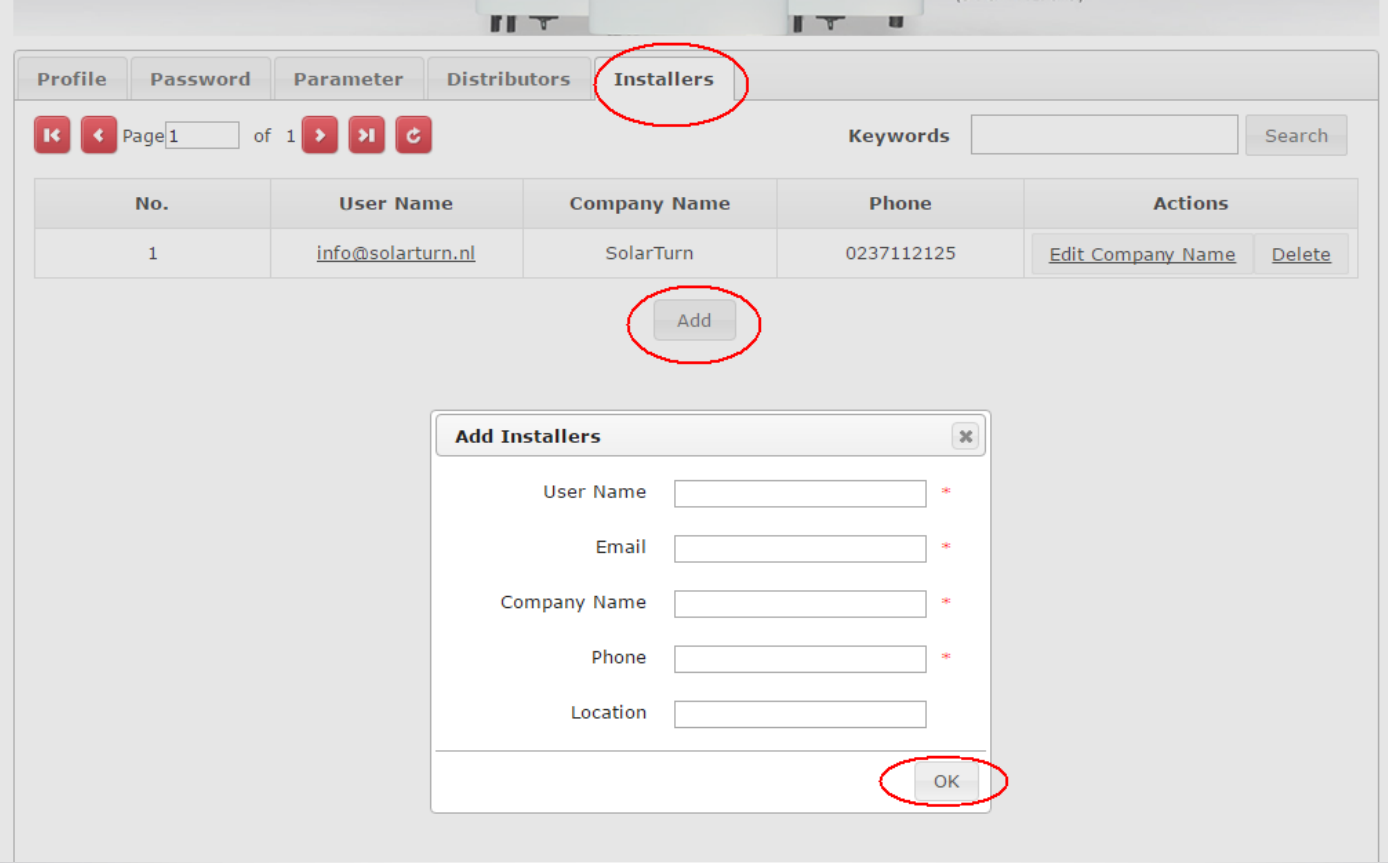

- ❖ Click "Add", then fill in the information of installer.
- ❖ Click "OK" to create a new installer account.

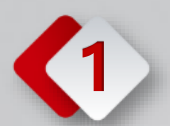

## **1 Making an new installer account**

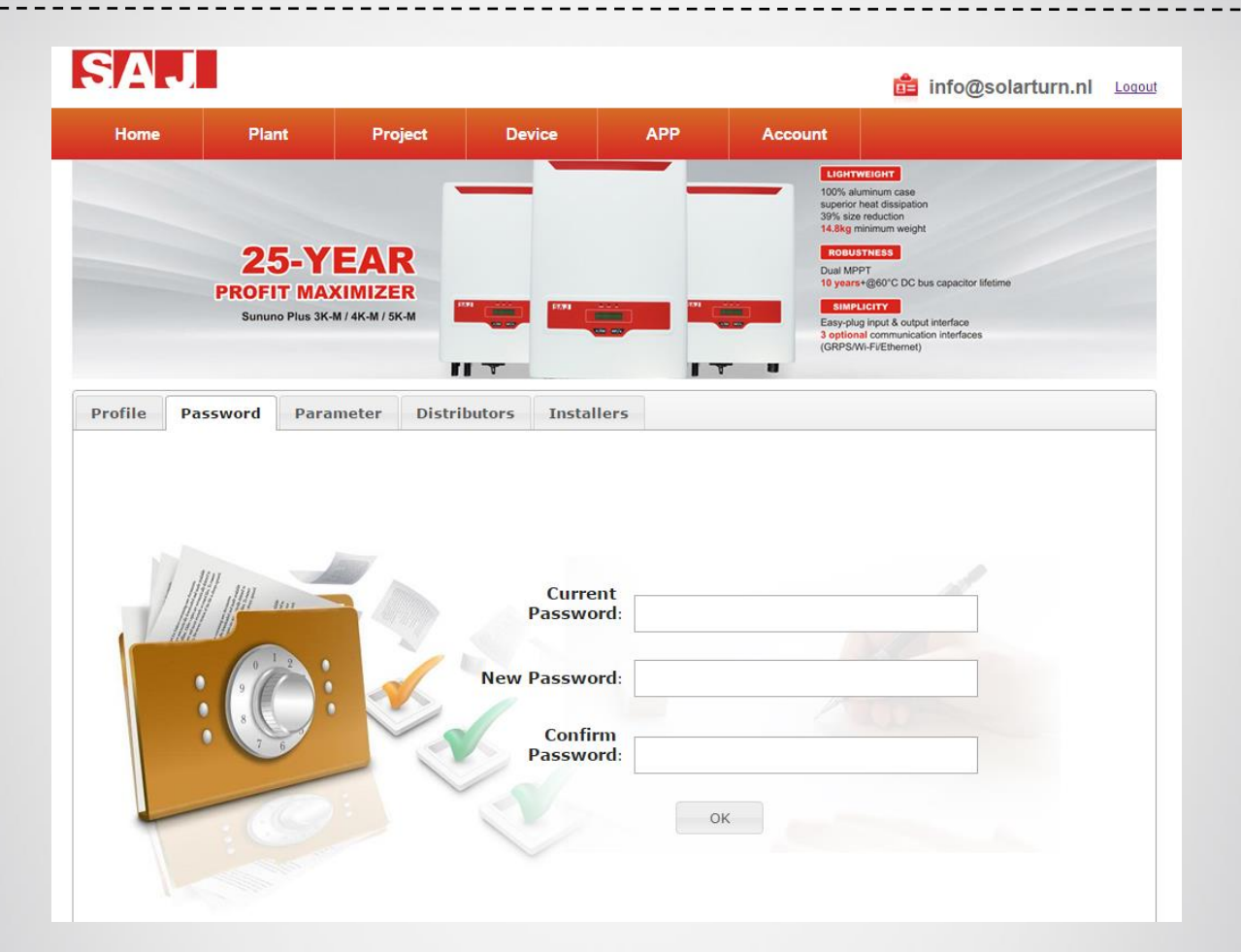

- ❖ Login the new installer account.
- ❖ User name is email address.
- ❖ Password is 123456.
- ❖ Choose the option of password to set your own password.

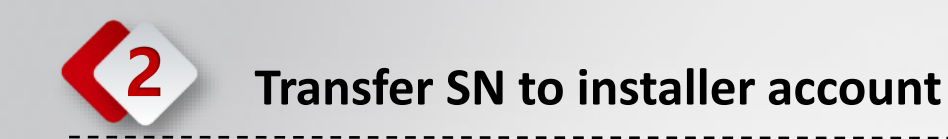

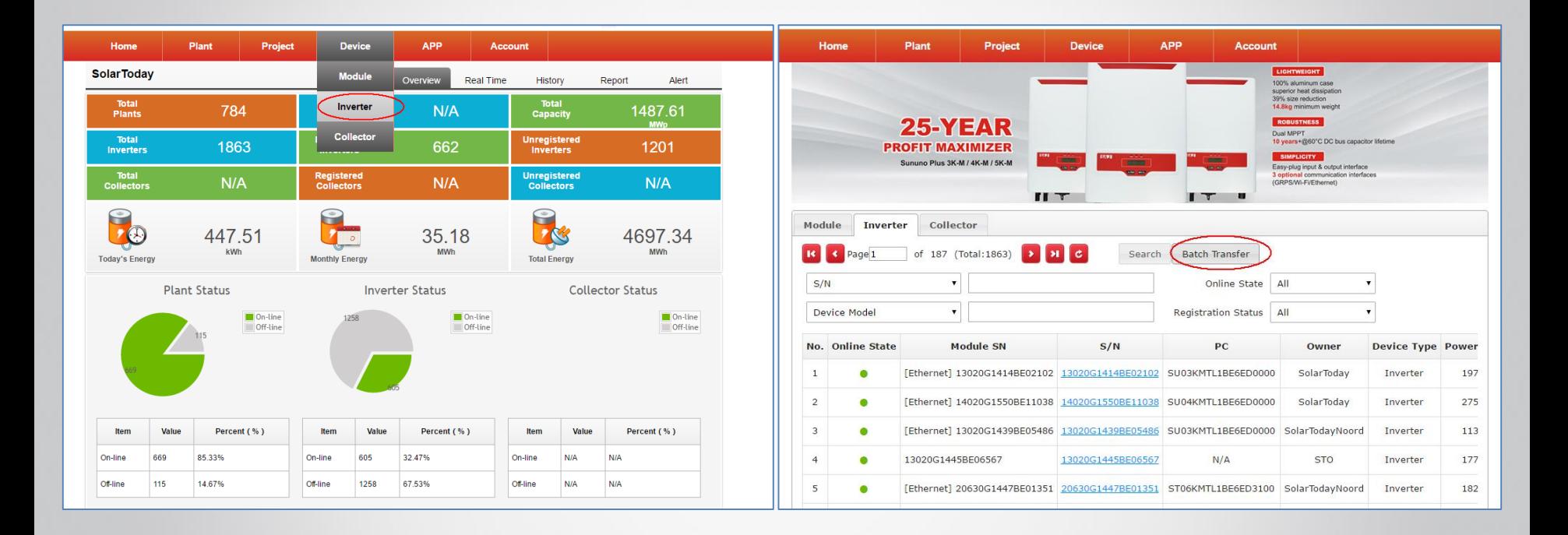

- ❖ Login your distributor account.
- ❖ Choose the option "inverter" to inverter management page.
- ❖ Click "Batch Transfer" to inverter transfer page.

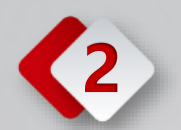

## **2 Transfer SN to installer account**

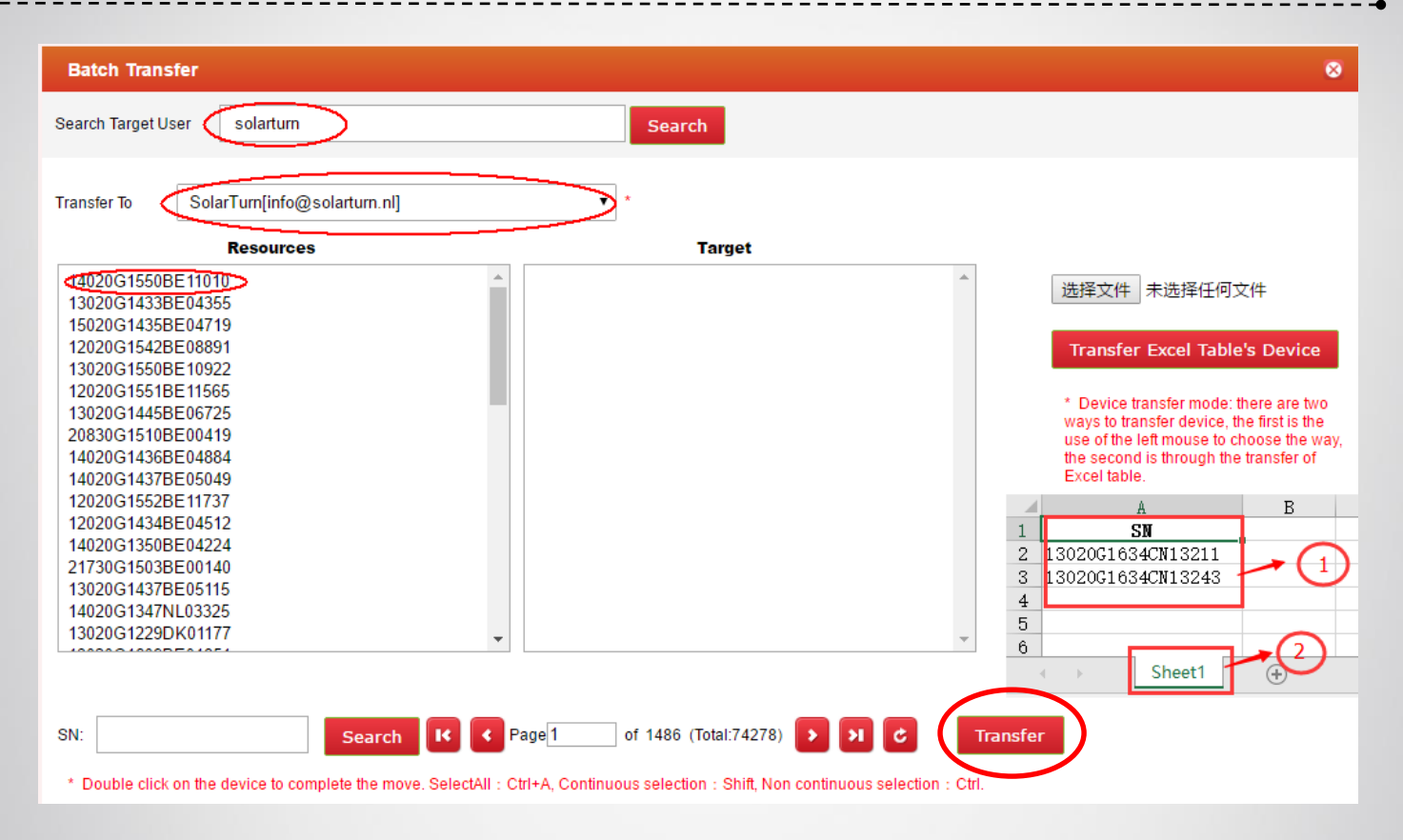

**SAJ** 

### **Option 1:**

- ❖ Enter the keywords to search the installer account which you created.
- ❖ Double click on the SN number from Resources to Target.
- ❖ Click the "Transfer" to complete the move.
- ❖ Then you can check the data of solar plant in installer account.

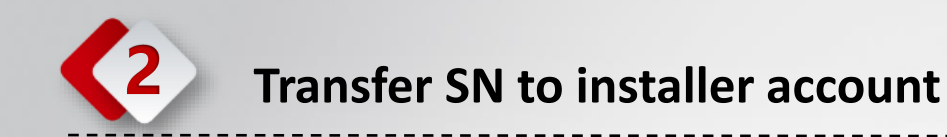

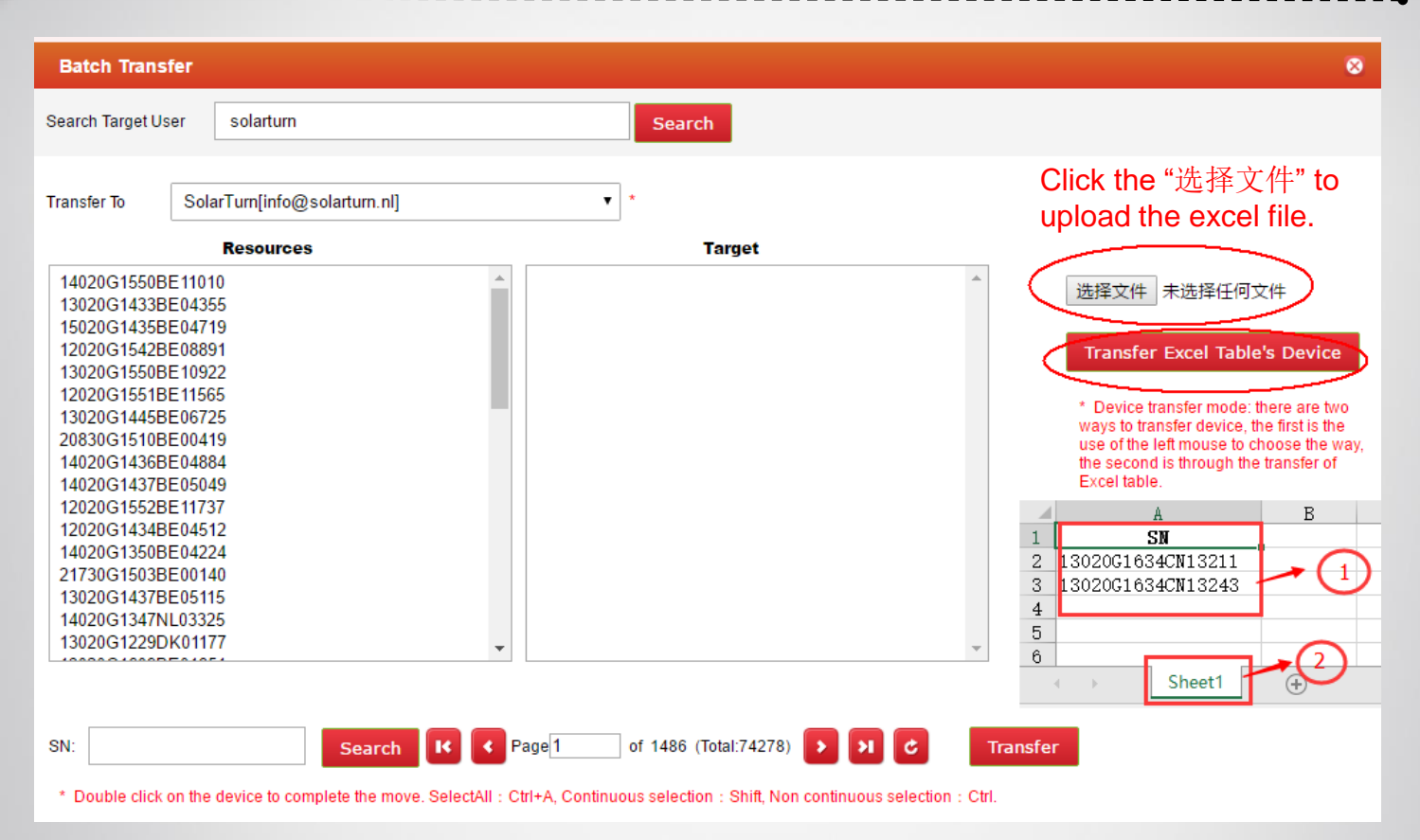

#### **Option 2:**

- ❖ Enter the keywords to search the installer account which you created.
- ❖ Make a excel files which have SN number.
- ❖ Select the excel file to transfer page
- ❖ Click the "Transfer Excel Table's Device" to complete the move.
- ❖ Then you can check the data of solar plant in installer account.

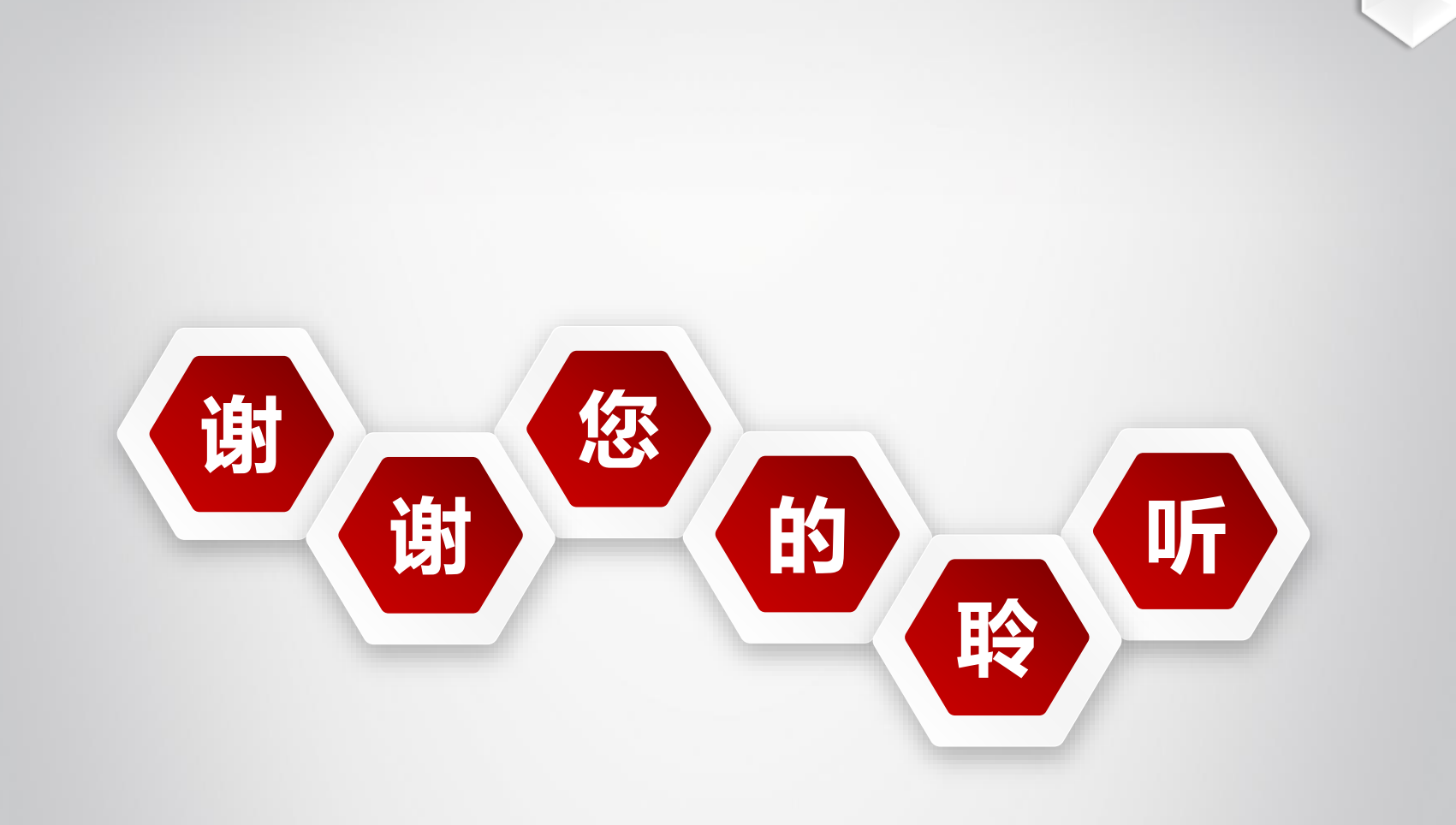